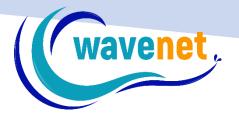

# EOS V.3 PLUS INSTALLATION GUIDE

WAVENET info@wavenet.gr +30 2312 315068

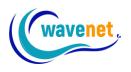

# Contents

| Η | low to install EOS v.3 plus              | 2   |
|---|------------------------------------------|-----|
|   | Activating via the internet              | .10 |
|   | Activating offline                       | .12 |
|   | Using Demo version                       | .14 |
|   | Your Wavenet embroidery software account | .15 |
|   | Important Notes                          | .16 |

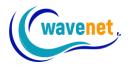

# How to install EOS v.3 plus

#### 1) Download the installation files from:

https://www.wavenet.gr/wavenet\_downloads/EOS\_v3\_plus/EOS\_v 3\_plus.zip

#### 2) Unzip the installation files

3) Double click on the file "setup.exe"

| MSDE                       | 19-Jan-21 09:11 | File folder        |            |
|----------------------------|-----------------|--------------------|------------|
| SQLEXP                     | 19-Jan-21 09:11 | File folder        |            |
| SQLEXP Vistax64            | 19-Jan-21 09:11 | File folder        |            |
| 🚮 <mark>0</mark> x0409.ini | 21-May-09 14:53 | Configuration sett | 21 KB      |
| 💷 data1.cab                | 10-Mar-21 08:18 | cab Archive        | 2.861 KB   |
| 📋 data1.hdr                | 10-Mar-21 08:19 | HDR File           | 666 KB     |
| 💷 data2.cab                | 10-Mar-21 08:19 | cab Archive        | 245.992 KB |
| Setup.dll                  | 22-Sep-09 00:08 | Application exten  | 564 KB     |
| 🗋 layout.bin               | 10-Mar-21 08:19 | BIN File           | 1 KB       |
| Setup.bmp                  | 25-Jun-20 16:44 | BMP File           | 352 KB     |
| 💐 setup.exe                | 10-Mar-21 08:18 | Application        | 784 KB     |
| 🛐 setup.ini                | 10-Mar-21 08:18 | Configuration sett | 2 KB       |
| 📄 setup.inx                | 10-Mar-21 08:18 | INX File           | 278 KB     |
| 📄 setup.isn                | 10-Jun-09 13:29 | ISN File           | 254 KB     |
|                            |                 |                    |            |

#### 4) Click Next

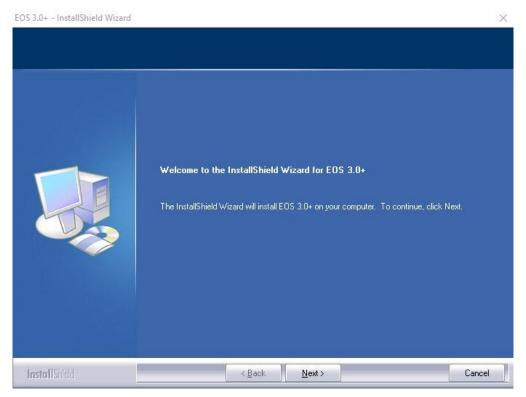

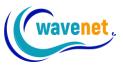

# 5) After reading and agreeing with terms given in the License Agreement, please click on "Next"

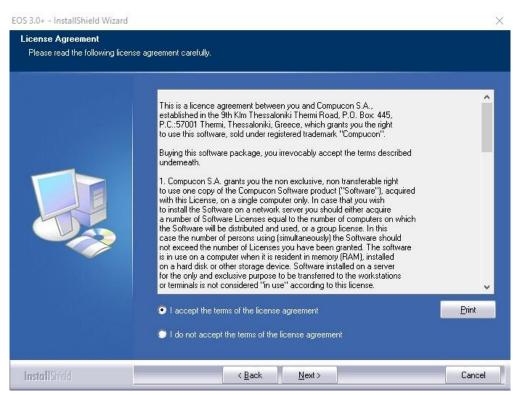

6) Now input your User Name and Company Name (if there is no "Company Name", insert any character)

| EOS 3.0+ - InstallShield Wizard                        |                                                                        | ×      |
|--------------------------------------------------------|------------------------------------------------------------------------|--------|
| Customer Information<br>Please enter your information. |                                                                        |        |
|                                                        | Please enter your name and the name of the company for which you work. |        |
|                                                        | User Name:<br>John User                                                |        |
|                                                        |                                                                        |        |
|                                                        | Company Name:<br>Wavenet                                               |        |
|                                                        |                                                                        |        |
|                                                        |                                                                        |        |
|                                                        |                                                                        |        |
|                                                        |                                                                        |        |
|                                                        |                                                                        |        |
|                                                        |                                                                        |        |
|                                                        |                                                                        | 1      |
| InstallShield                                          | < <u>B</u> ack <u>N</u> ext>                                           | Cancel |

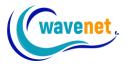

7) At this point you are prompted to select what type of setup should be performed, "Client Installation" or "Full Installation". The difference between these two types of installation is that in the case of the "Full Installation" both the main software application and the Database (optional) is installed, whereas the "Client Installation" requires previous installation of the Database. It is advised to choose "Full Installation" and just skip the Database later on if you won't use it

| DS 3.0+ - InstallShield Wizard<br>Setup Type<br>Select the setup type that best s | uits your needs.                                                                                     | ×                       |
|-----------------------------------------------------------------------------------|----------------------------------------------------------------------------------------------------|-------------------------|
|                                                                                   | Click the type of setup you prefer.  Client Installation Full Installation (Recomended) Installs app | olication and database. |
| InstallShield                                                                     | < Back Next >                                                                                        | Cancel                  |

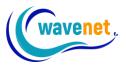

 Select the directory where the software should be installed. It would be recommended to use the default selected directory: C:\Compucon\EOS3+

| OS 3.0+ - InstallShield Wizard<br>Choose Destination Location<br>Select folder where setup will ins |                                           | >      |
|----------------------------------------------------------------------------------------------------|-------------------------------------------|--------|
|                                                                                                    | Install EOS 3.0+ to:<br>C:\Compucon\EOS3+ | Change |
| InstallShield                                                                                       | < <u>B</u> ack Next >                     | Cancel |

9) The installation procedure has all necessary information to start. Click on the "Install" button to start

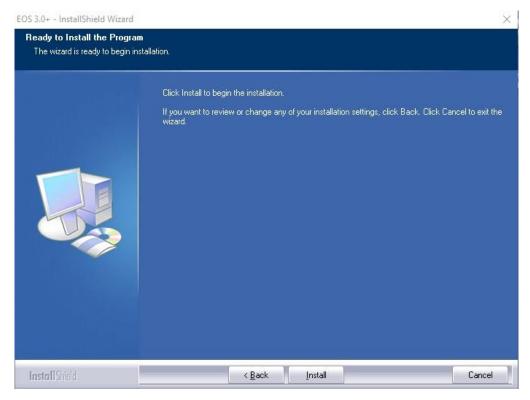

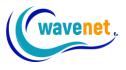

10) The progress bar will indicate the stage of all files being installed, the procedure of installing the EOS software application will finish when the bar is close to the end

| EOS 3.0+ - InstallShield Wizard | >                                                       |
|---------------------------------|---------------------------------------------------------|
| Setup Status                    |                                                         |
|                                 | EOS 3.0+ is configuring your new software installation. |
|                                 | Installing                                              |
|                                 |                                                         |
| InstallShield                   | Cancel                                                  |

11) Choose if you want to install the Database (Optional)

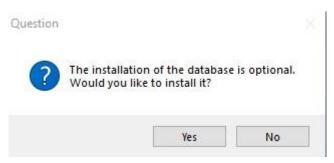

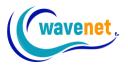

12) As a last step, you are prompted to click "Finish" in order to complete the installation procedure. If the installation utility identifies a lack of available space on your hard disk, an error message will prompt you to free some hard disk space before proceeding with the installation. You can always abort the installation procedure by clicking on "Cancel"

| EOS 3.0+ - InstallShield Wizard |                                                                                                    |
|---------------------------------|----------------------------------------------------------------------------------------------------|
| EOS 3.0+ - InstallShield Wizard | Maintenance Complete<br>InstallShield Wizard has finished performing maintenance operations on EOS 3.0+. |
|                                 |                                                                                                    |
| InstallShield                   | K <u>B</u> ack: <b>Finish</b> Cancel                                                                     |

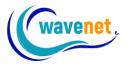

13) Once the installation finishes run EOS 3+ shortcut. The first time the software opens up, you will need to register your license. In the following registration dialog, fill in your information. Fields with an asterisk (\*) are required. If you skip any of the required fields, the registration will be rejected. Make sure you don't make any mistakes

|                    | FA A                                                                                                    | and the second second |
|--------------------|----------------------------------------------------------------------------------------------------|-----------------------|
| -                  | E S                                                                                                    | -                     |
| EMI                | ROIDERY OPERATING S                                                                                                    | YSTEM                 |
| and email us the f | the internet Click "Activate". For activat<br>le that will generate at embsupport@wa<br>tion file from us click "Load" to browse t | venet.gr. When you    |
|                    | chased an activation code yet you can t<br>we the ability to save.                                                                 | use the Demo version  |
| Identification -   | ➡ First Name: × John                                                                                                    |                       |
| Salutation: Mr.    |                                                                                                    |                       |
| C                  | 10.00                                                                                                    |                       |
| Company: Wav       | enet                                                                                                    |                       |
| Contact            |                                                                                                    |                       |
| Phone: +30         | 2312315068 Fax:                                                                                                    |                       |
| EMail: * info@     | Pwavenet.gr                                                                                                    |                       |
| Address            |                                                                                                    |                       |
| Address:           | Iraklias 8                                                                                                    |                       |
| City:              | Thessaloniki                                                                                                    |                       |
| State/Province:    | Zip:                                                                                                    | 56625                 |
| Country: *         | Greece                                                                                                    | •                     |
|                    |                                                                                                    | _                     |
| Activation code    | 5                                                                                                    |                       |
| Activation code :  |                                                                                                    | AAAA Paste            |
|                    | 17 A.                                                                                                    | 100                   |

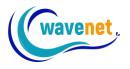

You will find your activation code inside the "EOS v.3 plus License 6000XXXXX.pdf" document that you have received when you bought the software. You can copy and paste or just type it. It looks like this:

| Product         | EOS v.3 plus                            |
|-----------------|-----------------------------------------|
| Level           | Pro Elite                               |
| Activation Code | XXXXXXXXXXXXXXXXXXXXXXXXXXXXXXXXXXXXXXX |
| Serial Number   | 6000XXXXX                               |

After filling in all information, including the activation code, you can either activate your product via the internet, or offline.

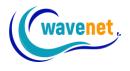

# Activating via the internet

First fill in all the fields. Then copy and paste or type the activation code. Finally click on "Activate" button as shown below:

| ilog                |                                                                                                    |
|---------------------|----------------------------------------------------------------------------------------------------|
| EME                 | EO S<br>BROIDERY OPERATING SYSTEM                                                                                                    |
| and email us the fi | the internet Click "Activate". For activation via email click "Save<br>le that will generate at embsupport@wavenet.gr. When you<br>tion file from us click "Load" to browse the file and then |
|                     | chased an activation code yet you can use the Demo version<br>we the ability to save.                                                                                                    |
| - Identification    |                                                                                                    |
| Salutation: Mr.     | ▼ First Name: × John                                                                                                    |
|                     | Last Name: * User                                                                                                    |
| Company: Wave       | enet                                                                                                    |
| - Contact           |                                                                                                    |
| Phone: +30 2        | 312315068 Fax:                                                                                                    |
| EMail: * info@      | awavenet.gr                                                                                                    |
| Address             |                                                                                                    |
| Address:            | Iraklias 8                                                                                                    |
| City:               | Thessaloniki                                                                                                    |
| State/Province:     | ✓ Zip: 56625                                                                                                    |
| Country: *          | Greece                                                                                                    |
| م                   |                                                                                                    |
| - Activation code-  | -                                                                                                    |
| Activation code :   | AAAA AAAA AAAA AAAA Paste                                                                                                    |
|                     |                                                                                                    |
| Demo                | Activate Save Load Cancel                                                                                                    |

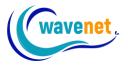

Once you click on activate, the software verifies that the license is valid. After that you will see the following window:

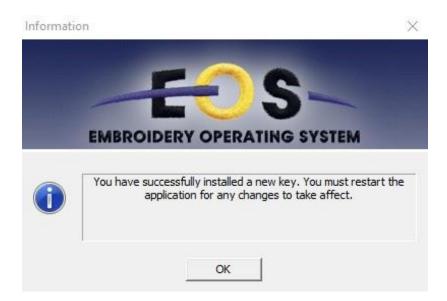

Click "OK" and the software will restart automatically.

The new key has been installed successfully!

You can verify that the new key was installed, by going to Menu "Help" – "About":

| out EOS    |                                                                                              |    |
|------------|----------------------------------------------------------------------------------------------|----|
|            | EOS 3.0+ Version 3.1.0.0 pv 200                                                              |    |
| FA         | SN: 610010000                                                                                |    |
|            | Product Level: Pro Elite                                                                     |    |
|            | nt (C) 2004 - 2020 Compucon S.A.<br>reserved.                                                |    |
|            | Compucon                                                                                     |    |
| 9th km T   | fhessaloniki–Thermi road,                                                                    |    |
| P.O. bo    | x 445, 57001 Thermi, Thessaloniki Greece                                                     |    |
| Tel.: +3   | 0 2310 490300, Fax: +30 2310 490388-399                                                      |    |
| E-mail: ir | nfo@compucon.gr, http://www.compucon.g                                                       | gr |
|            | Wavenet                                                                                      |    |
| Iraklias ( | 8, 56625, Thessaloniki Greece                                                                |    |
| Tel.: +3   | 0 2312 315068                                                                                |    |
| E-mail: ii | nfo@wavenet.gr, https://wavenet.gr                                                           |    |
|            | g: This computer program is protected by                                                     | /  |
|            | ht law and international treaties.                                                           |    |
|            | orized reproduction or distribution of this<br>m, or any portion of it, may result in severe | ,  |
|            | ок                                                                                           |    |

The product level must be what you have bought, for example mine is "Pro Elite".

Also, here you can see the Serial Number of this license.

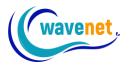

# Activating offline

If you do not have an internet connection in the computer you want to install EOS v.3+ to, you can follow below procedure:

After following all steps like activating online, instead of clicking "Activate", you click on "Save":

| log                                                      |                                                                                                    |
|----------------------------------------------------------|----------------------------------------------------------------------------------------------------|
| EMB                                                      | EOIDERY OPERATING SYSTEM                                                                                                    |
| and email us the fi<br>receive the activa<br>"Activate". | he internet Click "Activate". For activation via email click "Save"<br>le that will generate at embsupport@wavenet.gr. When you<br>tion file from us click "Load" to browse the file and then<br>shased an activation code yet you can use the Demo version |
| which does not ha                                        | we the ability to save.                                                                                                    |
| - Identification                                         | ✓ First Name: × John                                                                                                    |
| Salutation. June -                                       | Last Name: « User                                                                                                    |
| Company: Wave                                            | 15.55                                                                                                    |
| Contact                                                  |                                                                                                    |
| Phone: +30.2                                             | 312315068 Fax:                                                                                                    |
| EMail: * [info@                                          | wavenet.gr                                                                                                    |
| Address                                                  |                                                                                                    |
| Address:                                                 | Iraklias 8                                                                                                    |
| City:                                                    | Thessaloniki                                                                                                    |
| State/Province:                                          | ▼ Zip: 56625                                                                                                    |
| Country: *                                               | Greece                                                                                                    |
| - Activation code -                                      |                                                                                                    |
| Activation code :*                                       | AAAA AAAA AAAA AAAA AAAA Paste                                                                                                    |
|                                                          |                                                                                                    |
| Demo                                                     | Activate Save Load Cancel                                                                                                    |

A file will be saved in your computer, in the location you choose. This file has a ".wavact" extension. You need to email this file to Wavenet at <a href="mailto:embsupport@wavenet.gr">embsupport@wavenet.gr</a>. Wavenet will email you back an activation file with a ".wavkey" extension. You need to open registration dialog again and load the wavkey file:

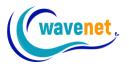

| alog                                                                            |                                                                                                    | $\times$ |
|---------------------------------------------------------------------------------|----------------------------------------------------------------------------------------------------|----------|
| EME                                                                             | EDS<br>BROIDERY OPERATING SYSTEM                                                                                                    |          |
| and email us the fi<br>receive the activa<br>"Activate".<br>If you haven't pure | the internet Click "Activate". For activation via email click "Sav<br>ile that will generate at embsupport@wavenet.gr. When you<br>ation file from us click "Load" to browse the file and then<br>chased an activation code yet you can use the Demo version | re''     |
| _ Identification                                                                | ve the ability to save.<br>▼ First Name: × John                                                                                                    |          |
| Salutation: Mr.                                                                 | Last Name: « User                                                                                                    |          |
| Company: Wave                                                                   | enet                                                                                                    |          |
| Contact<br>Phone: +302<br>EMail: * info@                                        |                                                                                                    |          |
| Address                                                                         |                                                                                                    |          |
| Address:                                                                        | Iraklias 8                                                                                                    |          |
| City:                                                                           | Thessaloniki                                                                                                    |          |
| State/Province:                                                                 | ✓ Zip: 56625                                                                                                    |          |
| Country: *                                                                      | Greece                                                                                                    |          |
| Activation code                                                                 | AAAA AAAA AAAA AAAA AAAA Paste                                                                                                    | 1        |
|                                                                                 |                                                                                                    |          |

After that the activation will proceed as described in the activating online section above.

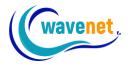

## Using Demo version

EOS v.3+ has a Demo version. Demo version is Pro Elite level, so it has all the functionality enabled, but you cannot save or transmit to machine.

If you already have a Demo version installed, and bought a license, you don't need to re-install. You just need to input the activation code in the registration dialog which you can access from Menu "Help " – "Register your software", and your Demo version will become full version.

In order to use the Demo version, just click the button "Demo" in the registration dialog:

| og                                                                                |                                                                                 |
|-----------------------------------------------------------------------------------|---------------------------------------------------------------------------------|
|                                                                                   |                                                                                 |
|                                                                                   | vate". For activation via email click "Save"<br>embsupport@wavenet.gr. When you |
| If you haven't purchased an activation c which does not have the ability to save. | ode yet you can use the Demo version                                            |
| Identification                                                                    |                                                                                 |
| Salutation: 🗾 First Name: 🔹                                                       |                                                                                 |
| Last Name: *                                                                      |                                                                                 |
| Company:                                                                          |                                                                                 |
| Contact                                                                           |                                                                                 |
| Phone:                                                                            | Fax:                                                                            |
| EMail: *                                                                          |                                                                                 |
| Address                                                                           |                                                                                 |
| Address:                                                                          |                                                                                 |
| City:                                                                             |                                                                                 |
| State/Province:                                                                   | Tip:                                                                            |
| Country: * Greece                                                                 | •                                                                               |
| -Activation code                                                                  |                                                                                 |
| Activation code :*                                                                | Paste                                                                           |
| Demo Strvate S                                                                    | ave Load Cancel                                                                 |
| 5500 5000 3                                                                       |                                                                                 |

You don't need to fill in any fields at all.

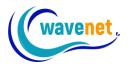

## Your Wavenet embroidery software account

Once you successfully activate EOS v.3 plus, you will receive an email, which will prompt you to specify a password for your Wavenet embroidery software account. Follow the instructions and set your desired password. Make sure to also check in your "Spam" folder, in case your email provider falsely marks it as spam. If you don't receive the email, go to <u>embservices.wavenet.gr</u> and click on "Let's recover" password prompt. Fill in your email address and Wavenet will resend the email to you. Please note that you must use the same email address you used when activating the software in the Registration Information window.

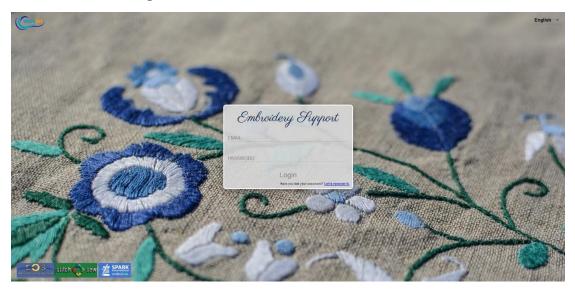

From your Wavenet embroidery software account, you can easily manage the computers your software is installed, and move your license to a new computer if needed. After you login, you will see the following window. Check on the computer names that the software is install, and just click on the "x" mark to delete the license from a computer. Now you can move your license to a new computer. It's that easy!

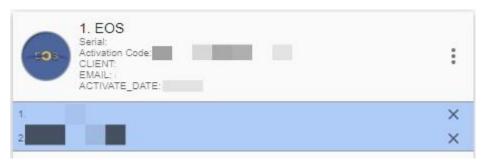

In Windows 10, you can check your computer's name by going to "Windows Settings" – "System" – "About" – "Device name" as shown below:

| 1                                                 | 1              |                                                         |         | Vindows Settings                                         |     |                                                        |    |                                                         |  |
|---------------------------------------------------|----------------|---------------------------------------------------------|---------|----------------------------------------------------------|-----|--------------------------------------------------------|----|---------------------------------------------------------|--|
|                                                   | Find a setting |                                                         |         |                                                          |     | ρ                                                      |    |                                                         |  |
| System<br>Display, sound, notifications,<br>power |                | Devices<br>Bluetooth, printers, mouse                   |         | Phone<br>Link your Android, iPhone                       |     | Network & Internet<br>Wi-Fi, airplane mode, VPN        | A. | Personalization<br>Background, lock screen, colors      |  |
| Apps<br>Uninstall, defaults, optional<br>features | ∩ y            | Accounts<br>Your accounts, email, sync,<br>vork, family | Q<br>A字 | Time & Language<br>Speech, region, date                  | 8   | <b>Gaming</b><br>Xbox Game Bar, captures, Game<br>Mode | Ģ  | Ease of Access<br>Narrator, magnifier, high<br>contrast |  |
| Search<br>Find my files, permissions              |                | Yrivacy<br>.ocation, camera, microphone                 | C       | Update & Security<br>Windows Update, recovery,<br>backup |     |                                                        |    |                                                         |  |
| - Settings                                        |                | Devi                                                    | ce s    | specificati                                              | ons | l.                                                     |    |                                                         |  |
| Find a setting                                    | ٩              | Devic                                                   | e nai   | me                                                       |     |                                                        |    |                                                         |  |
| Display                                           |                | Processor                                               |         |                                                          |     |                                                        |    |                                                         |  |
| Notifications & actions                           |                | Installed RAM                                           |         |                                                          |     |                                                        |    |                                                         |  |
| ) Focus assist                                    |                | Device ID                                               |         |                                                          |     |                                                        |    |                                                         |  |
| ) Power & sleep<br>⊐ Storage                      |                | Product ID                                              |         |                                                          |     |                                                        |    |                                                         |  |
| B Tablet                                          |                | System type                                             |         |                                                          |     |                                                        |    | 5t                                                      |  |
| Multitasking                                      |                | Pen and touch                                           |         |                                                          | _   |                                                        | _  |                                                         |  |
| P Projecting to this PC                           |                | Pen a                                                   | nd to   | buch                                                     |     |                                                        |    |                                                         |  |
| Shared experiences                                |                | -                                                       |         | this PC                                                  |     |                                                        |    |                                                         |  |

# **Important Notes**

- ✓ You can activate EOS v.3+ in up to 2 different computers at the same time with one license (limitations apply to multi-license users) All the registration info (name, email etc) must be the same in both computers when registering, so it is really important to avoid mistakes
- ✓ If you want to activate EOS v.3+ to more than 2 computers you must buy extra licenses
- ✓ If you already have EOS v.3+ activated in 2 computers and want to move the license from one of the 2 computers to a third computer, you can do so easily from your Wavenet embroidery software account at <u>embservices.wavenet.gr</u>
- ✓ EOS v.3 and EOS v.3+ installation files and update files are not compatible. That means if you already have v.3 and upgrade to v.3+ you will have to re-install the software.